### Themen

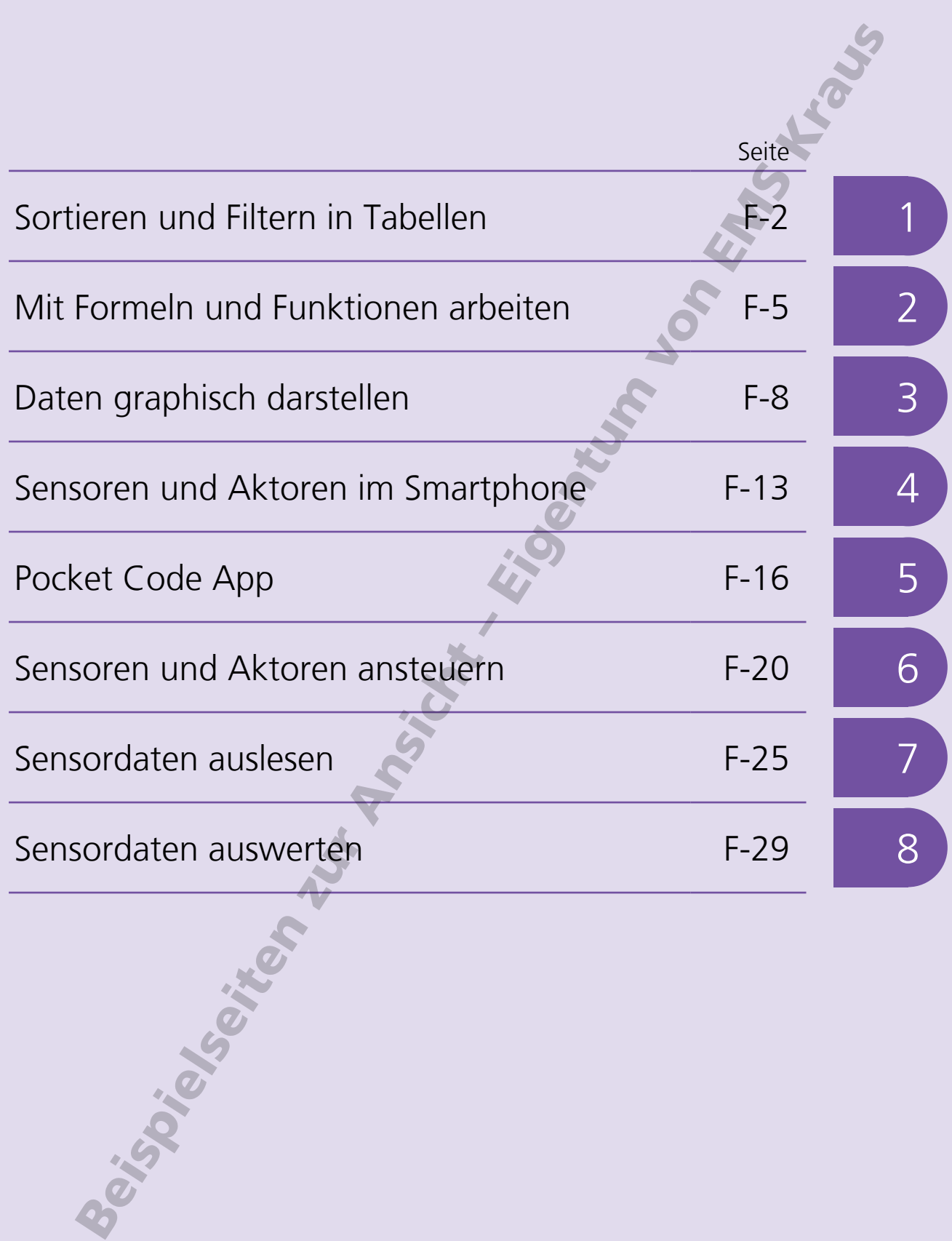

F-1

Daten lassen sich in Tabellen kompakt und übersichtlich zusammenfassen. Doch umfangreiche Tabellen sind mühsam zu lesen und häufig ist es schwer, Zusammenhänge zwischen den Werten zu erkennen.

Diagramme helfen, die Tabellendaten anschaulich darzustellen, so dass Verläufe, Trends und Größenvergleiche leichter zu erfassen sind.

Tabellenkalkulations-Software unterstützt die Darstellung der Tabellendaten in Diagrammform durch vordefinierte Diagrammtypen.

Im Menü "Einfügen" gelangt man – je nach Software – über eines dieser Symbole zu einem Menü, das bei der Auswahl eines geeigneten Diagrammtyps hilft.

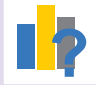

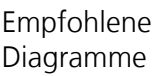

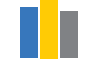

Diagramme Diagramme

Für die Darstellung der Entwicklung des

Kegelrobben-Bestandes

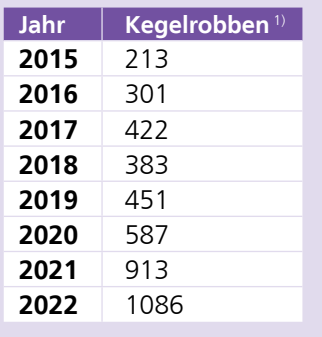

im Wattenmeer Niedersachsens und Hamburgs bietet sich beispielsweise ein XY-Diagramm an, das auch Streuoder Punktdiagramm genannt wird. Im Diagramm-Assistenten oder über

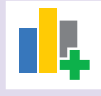

dieses Symbol lassen sich weitere Diagrammelemente wie eine Legende, Achsenbeschriftungen oder eine Überschrift zum Diagramm hinzufügen.

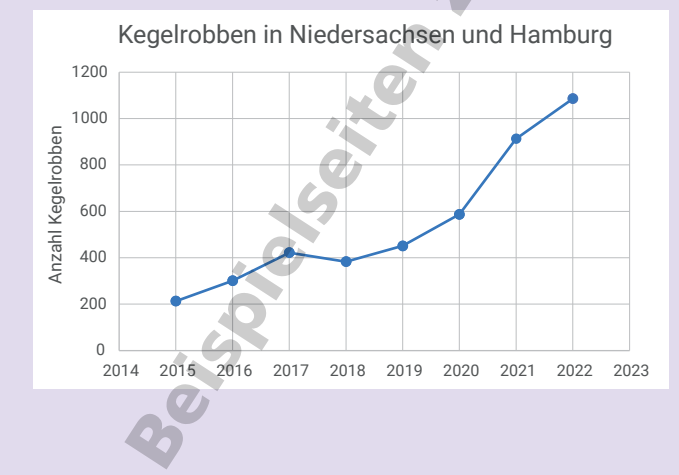

Das Vergleichen unterschiedlicher Mengen gelingt am anschaulichsten mit Kreisdiagrammen.

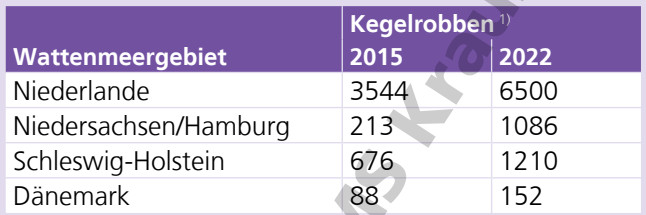

Dieses Kreisdiagramm zeigt beispielsweise auf Anhieb, dass fast drei Viertel der Kegelrobben im niederländischen Teil des Wattenmeeres leben.

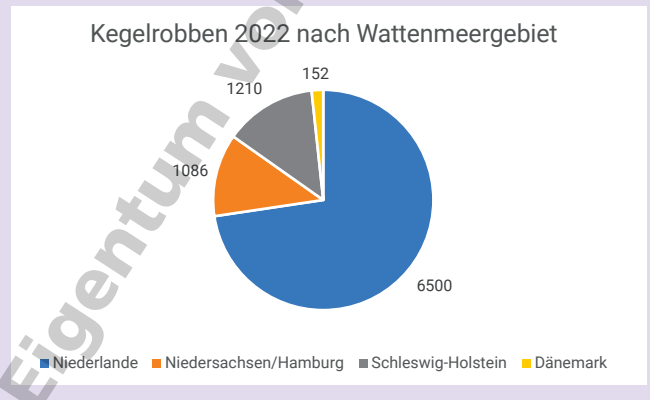

In Kreisdiagrammen sind die Daten immer als Teile eines Ganzen, also in prozentualer Verteilung dargestellt. Es eignet sich daher nicht, um die in unterschiedlichen Jahren im Wattenmeer gezählten Kegelrobben miteinander zu vergleichen.

So genannte gestapelte Säulendiagramme zeigen sowohl die Mengenverteilung innerhalb jeder Säule als auch den Vergleich der Gesamtmengen anhand der Säulenhöhe. Sie bieten sich daher an, die 2015 und 2022 im Wattenmeer gezählten Kegelrobben miteinander zu vergleichen.

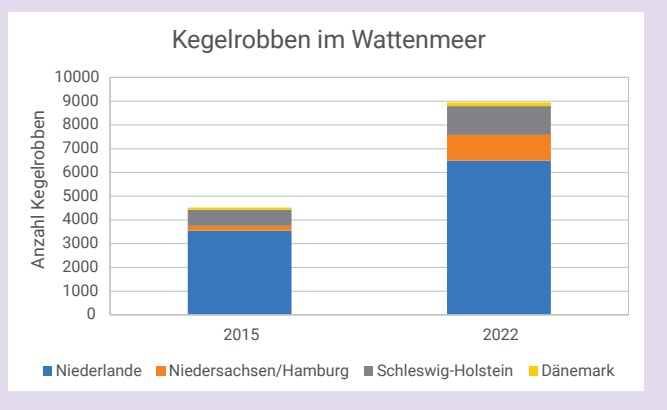

1) Monitoring-Ergebnisse der Kegelrobbenzählungen im Wattenmeer in Niedersachsen und Hamburg https://www.waddensea-secretariat.org/de/seehunde (Stand April 2023)

#### **Aufgabe 1**

Öffne die Datei Temperatur Hameln\_02-2023.xlsx<sup>1)</sup>.

- a) Erstelle ein XY-Diagramm, das die Tagestiefstund die Tageshöchsttemperaturen für Hameln im Februar 2023 darstellt.
- b) Füge eine Überschrift und einen Achsentitel an der Y-Achse ein.

#### Zusatzaufgaben

- c) Formatiere die Y-Achse so, dass die horizontale Achse sie bei –10 °C schneidet.
- d) Formatiere die X-Achse so, dass sie mit dem 1. Februar beginnt und mit dem 28. Februar endet.

Beachte dabei, dass Microsoft Excel anstelle des Datums den so genannten DATWERT anzeigt. Das ist eine Funktion, die vom 1. Januar 1900 (DATWERT = 1) ausgehend fortlaufend die Tage zählt. Der 1. Februar 2023 hat den DATWERT 44958 und der 28. Februar den DATWERT 44985.

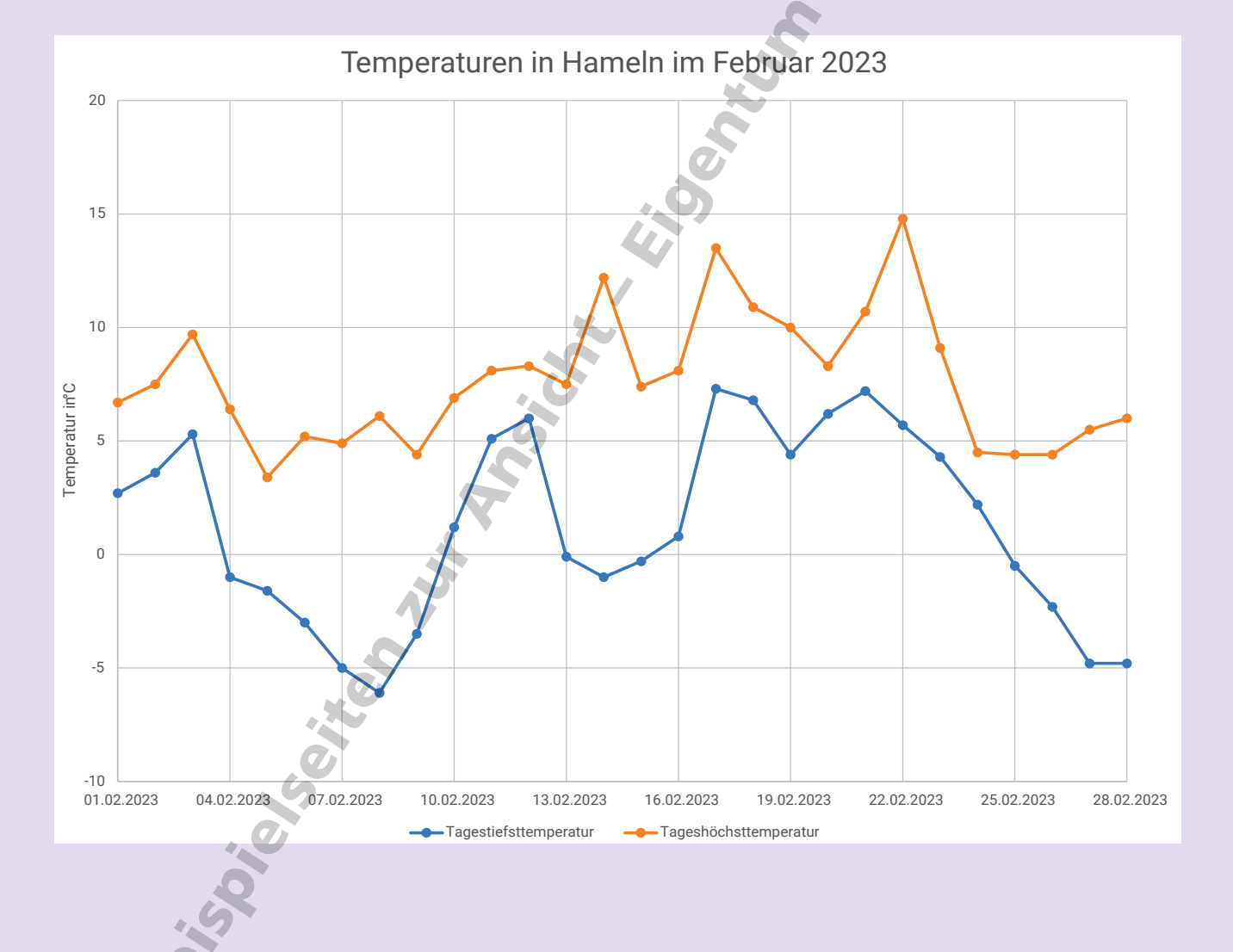

Datenquellen:

FIMS

- 1) https://meteostat.net/de/place/de/hameln?s=D3675&t=2023-02-01/2023-02-28 (Stand April 2023)
- <sup>2)</sup> https://www1.nls.niedersachsen.de/statistik/html/default.asp; 12411 Fortschreibung des Bevölkerungsstandes; Bevölkerung nach Altersgruppen (23) und Geschlecht (Gemeinde) (Stand Februar 2023)
- 3) Flächenerhebung nach Art der tatsächlichen Nutzung, https://www.statistik.niedersachsen.de/flaechenerhebung/ flachenerhebung-nach-art-der-tatsachlichen-nutzung-statistische-berichte-87671.html (Stand April 2023)

Dr. Jörg Kraus – EMS · Rupolzer Straße 87b · 88138 Hergensweiler · www.ems-kraus.de

Automatisierte Prozesse und Datenverwaltung

### Daten graphisch darstellen

### **Aufgabe 2**

Öffne die Datei Flaechennutzung\_NI.xlsx 3), die Daten zur Nutzung von Flächen in Niedersachsen enthält.

- a) Erstelle ein Kreisdiagramm für die Flächennutzung in Niedersachsen.
- b) Füge eine Überschrift und eine Legende hinzu.

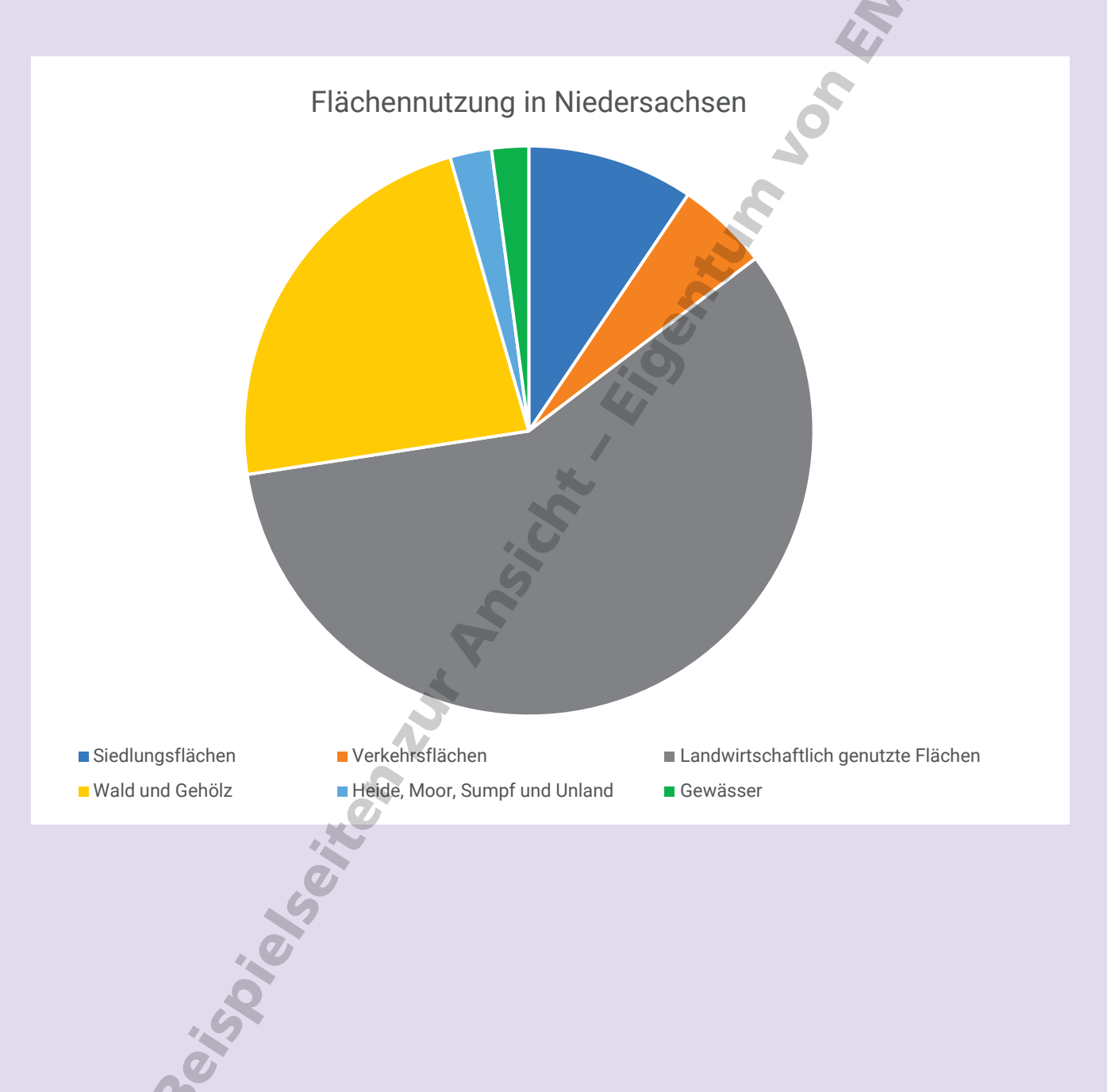

#### Datenquellen:

- 1) https://meteostat.net/de/place/de/hameln?s=D3675&t=2023-02-01/2023-02-28 (Stand April 2023)
- 2) https://www1.nls.niedersachsen.de/statistik/html/default.asp; 12411 Fortschreibung des Bevölkerungsstandes; Bevölkerung nach Altersgruppen (23) und Geschlecht (Gemeinde) (Stand Februar 2023)
- 3) Flächenerhebung nach Art der tatsächlichen Nutzung, https://www.statistik.niedersachsen.de/flaechenerhebung/ flachenerhebung-nach-art-der-tatsachlichen-nutzung-statistische-berichte-87671.html (Stand April 2023)

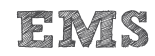

### **Aufgabe 3**

Öffne die Datei Wohnortgroesse.xlsx 2), die Daten zur Größe der Wohnorte von Kindern und Jugendlichen bis 18 Jahren in Niedersachsen enthält.

- a) Erstelle ein gestapeltes Balkendiagramm, in dem für jede Wohnortgröße die Anzahl der dort lebenden Jugendlichen in den Altersgruppen aufgetragen ist.
- b) Füge eine Überschrift und einen Achsentitel an der vertikalen Achse ein.

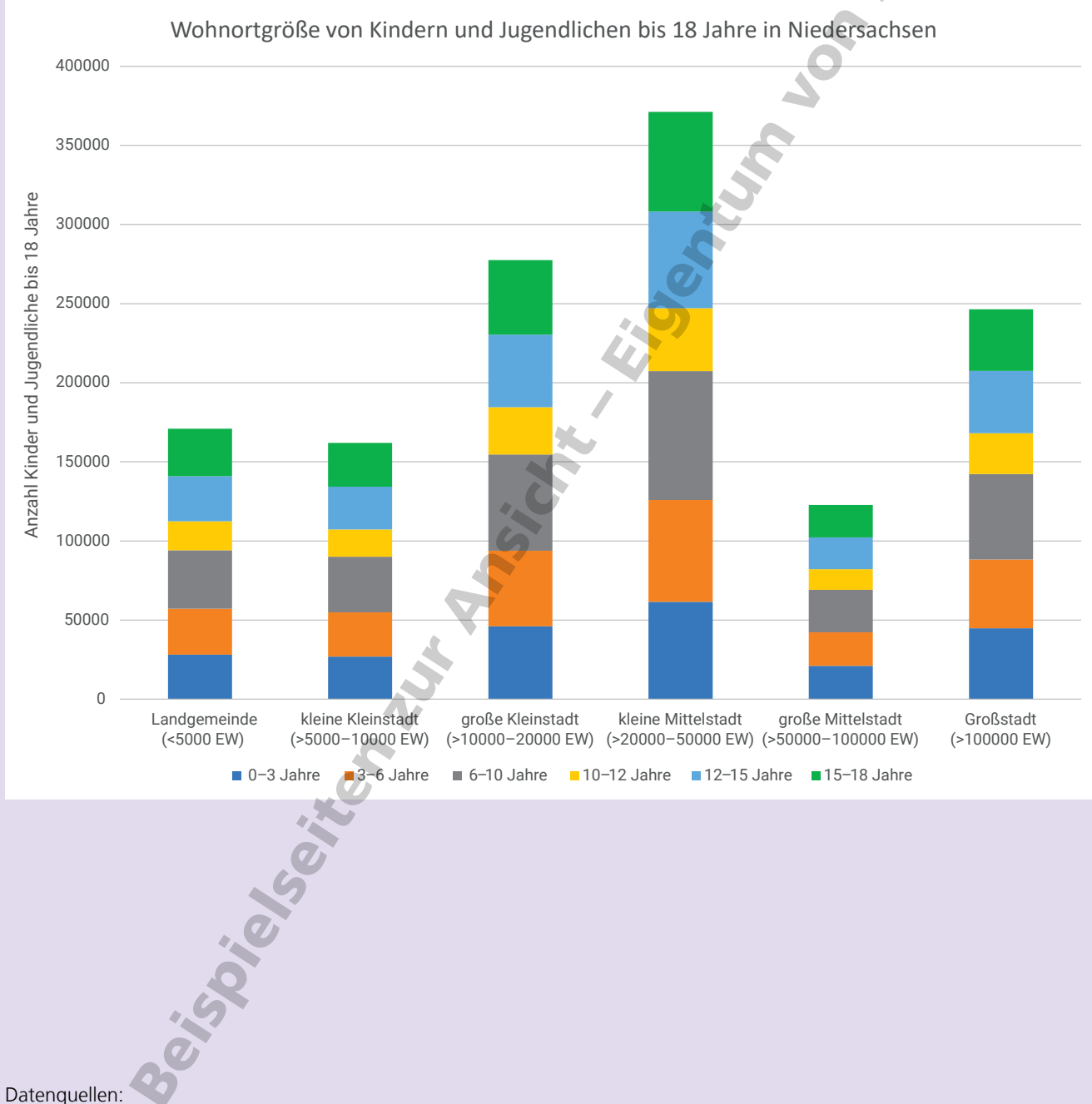

- 1) https://meteostat.net/de/place/de/hameln?s=D3675&t=2023-02-01/2023-02-28 (Stand April 2023)
- <sup>2)</sup> https://www1.nls.niedersachsen.de/statistik/html/default.asp; 12411 Fortschreibung des Bevölkerungsstandes; Bevölkerung nach Altersgruppen (23) und Geschlecht (Gemeinde) (Stand Februar 2023)
- 3) Flächenerhebung nach Art der tatsächlichen Nutzung, https://www.statistik.niedersachsen.de/flaechenerhebung/ flachenerhebung-nach-art-der-tatsachlichen-nutzung-statistische-berichte-87671.html (Stand April 2023)

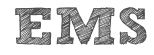

### **Aufgabe 4**

Öffne die Datei Altersstruktur\_CLP\_GS.xlsx 2), die Daten zur Altersstruktur der Bevölkerung der Landkreise Cloppenburg und Goslar enthält.

- a) Erstelle ein Balkendiagramm, das die Altersstruktur beider Landkreise enthält.
- b) Füge eine Überschrift und einen Achsentitel an der horizontalen Achse ein.

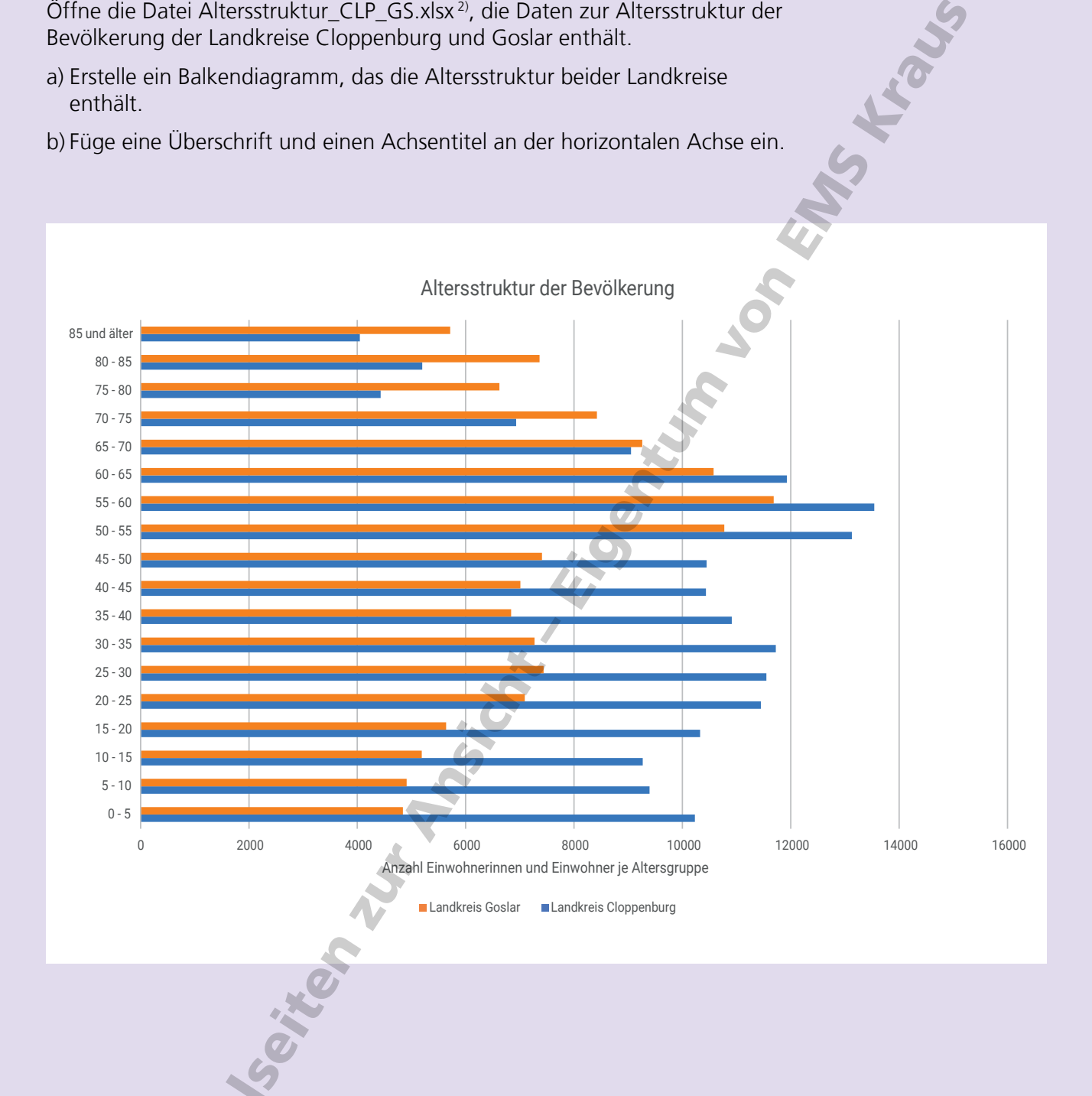

#### Datenquellen:

- 1) https://meteostat.net/de/place/de/hameln?s=D3675&t=2023-02-01/2023-02-28 (Stand April 2023)
- 2) https://www1.nls.niedersachsen.de/statistik/html/default.asp; 12411 Fortschreibung des Bevölkerungsstandes; Bevölkerung nach Altersgruppen (23) und Geschlecht (Gemeinde) (Stand Februar 2023)
- 3) Flächenerhebung nach Art der tatsächlichen Nutzung, https://www.statistik.niedersachsen.de/flaechenerhebung/ flachenerhebung-nach-art-der-tatsachlichen-nutzung-statistische-berichte-87671.html (Stand April 2023)

## Sensoren und Aktoren ansteuern anstellen die

### **Positionen und Bewegungen**

Die gesamte Programmierung in Pocket Code erfolgt durch Bausteine. Sobald eine Figur in ein Projekt eingefügt wird, fügt die App selbst die ersten Bausteine eines Skripts ein, mit dem die Figur auf dem Bildschirm platziert wird.

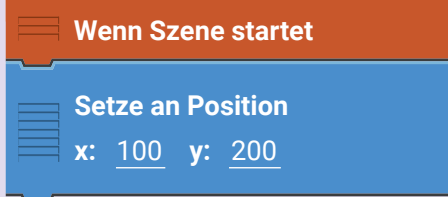

Die voreingestellten Werte 100 und 200 der beiden Parameter des zweiten Bausteins sind dabei schon an die Position der Figur angepasst.

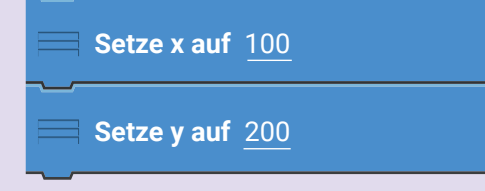

Im weiteren Verlauf eines Skripts kann man mit diesen Bausteinen eine Figur anweisen, sich zu bestimmten x- oder y-Koordinaten zu bewegen.

Dabei können absolute Positionen definiert werden oder relative Koordinaten mit Bezug zur aktuellen Position, indem im Formeleditor aus den Eigenschaften die aktuelle "Position x" oder die aktuelle "Position y" eingesetzt werden.

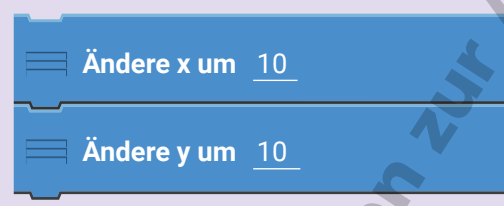

Mit diesen Bausteinen lassen sich entsprechend Figuren in x- und y-Richtung bewegen.

### **Geschwindigkeit**

Die Geschwindigkeit, mit der sich eine Figur bewegt, wird mit diesem Baustein vorgegeben.

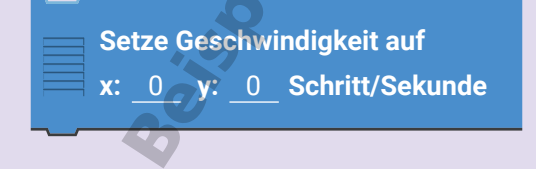

Alternativ kann man mit diesem Baustein vorgeben, welche Strecke eine Figur in einer bestimmten Zeit zurücklegt.

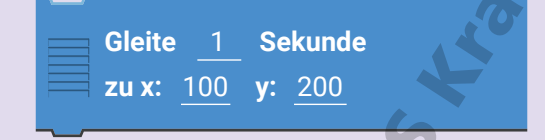

Soll sich eine Figur drehen, kann die Rotationsgeschwindigkeit mit diesen Bausteinen eingestellt werden.

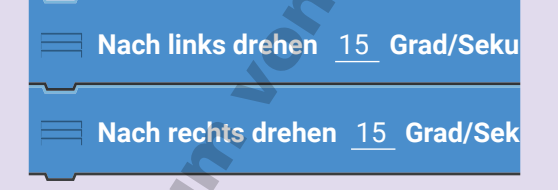

Für alle diese Bausteine gilt, dass die voreingestellten Parameter im Formel-Editor durch andere Zahlenwerte, Variablen, Funktionen oder die Messwerte von Sensoren ersetzt werden können. Dabei können unterschiedliche Größen auch durch logische Operatoren miteinander verknüpft werden.

### **Wiederholungen und Abfragen**

Häufig sollen bestimmte Anweisungen nicht nur einmal ausgeführt, sondern wiederholt werden.

**Wiederhole** 10 **mal**

Mit diesem Baustein wird definiert, wie oft die darunter platzierten Anweisungen wiederholt werden sollen.

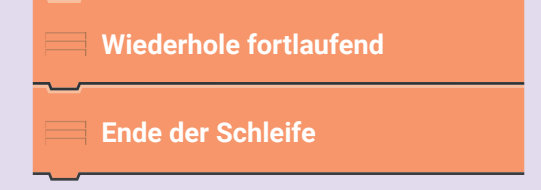

Mit diesem Baustein erreicht man, dass die Anweisungen fortlaufend wiederholt werden, solange das Programm aktiv ist.

Den Block "Ende der Schleife" fügt die Pocket Code App bei allen Wiederholungen automatisch ein. Er ist wichtig, da nur die Bausteine zwischen Start und Ende einer Wiederholungsschleife wiederholt werden.

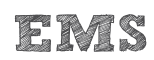

## Sensoren und Aktoren ansteuern 1986

#### **Aufgabe 1**

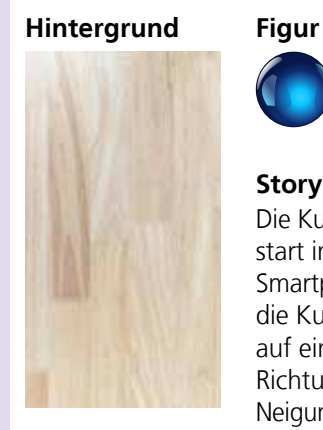

holz.jpg

**Story**

Die Kugel erscheint bei Programmstart in der Mitte. Wenn das Smartphone geneigt wird, soll sich die Kugel wie beim Balancieren auf einem Brett in die jeweilige Richtung bewegen. Je stärker die Neigung, desto schneller soll sich die Kugel bewegen. Sie soll dabei am Rand abprallen.

kugel.png

a) Erstelle ein neues Projekt "Kugel" mit vertikaler Ausrichtung. Lade als Hintergrundbild die Datei holz.jpg.

Füge eine Figur namens "Kugel" hinzu und wähle das Bild kugel.png aus. Platziere die Figur visuell in der Mitte des Bildschirms.

b) Öffne das Menü der Figur und korrigiere die Anfangsposition auf  $x = 0 / y = 0$ .

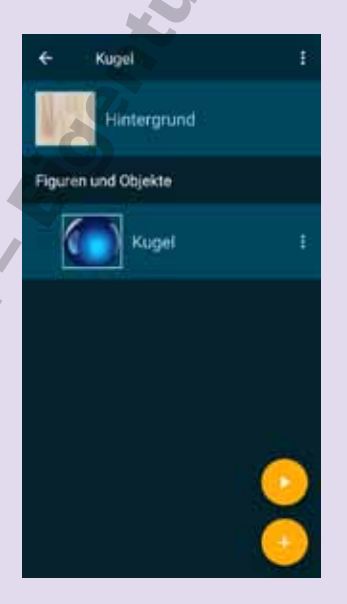

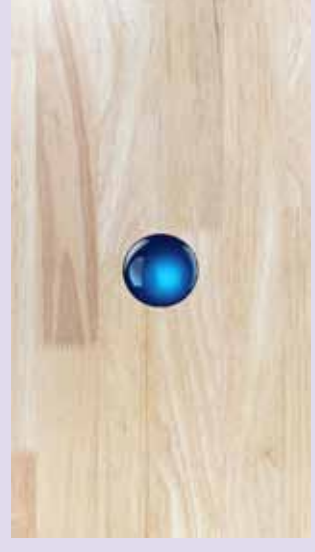

EMS Kraws

c) Füge aus der Kategorie "Steuerung" den Baustein "Wiederhole fortlaufend" ein. Schiebe ihn unter den Baustein, der die Anfangsposition setzt.

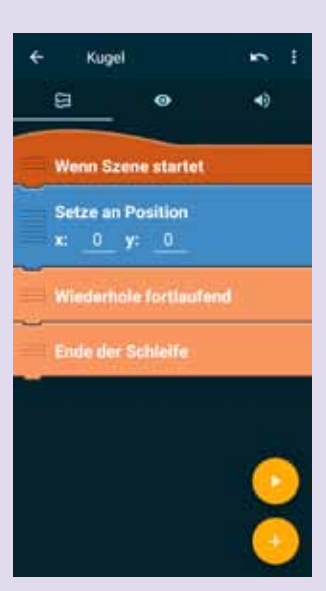

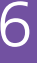

## Sensoren und Aktoren ansteuern 1986

d) Füge aus der Kategorie "Bewegung" den Baustein "Setze Geschwindigkeit auf" ein. Schiebe ihn zwischen die Blöcke "Wiederhole fortlaufend" und "Ende der Schleife".

Ändere die Parameter für x und y im Formel-Editor. Wähle dort die Rubrik "Sensoren" und darin "Neigung x" für den x-Parameter bzw. "Neigung y" für den y-Parameter.

e) Füge aus der Kategorie "Bewegung" zwei weitere Bausteine ein: "Ändere x um" und "Ändere v um" und schiebe sie unter den Geschwindigkeits-Baustein.

Ändere die Parameter für x und y im Formel-Editor. Wähle dazu aus der Rubrik "Sensoren" wieder "Neigung x" und "Neigung y", setze in den beiden Formel aber jeweils ein Minus (-) davor.

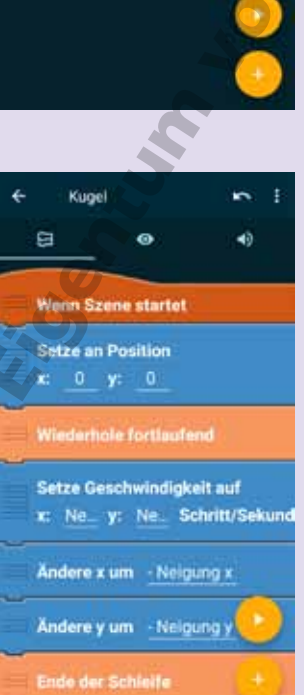

f) Füge als letzten Baustein innerhalb der Schleife aus der Kategorie "Bewegung" den Baustein "Pralle vom Rand ab" ein.

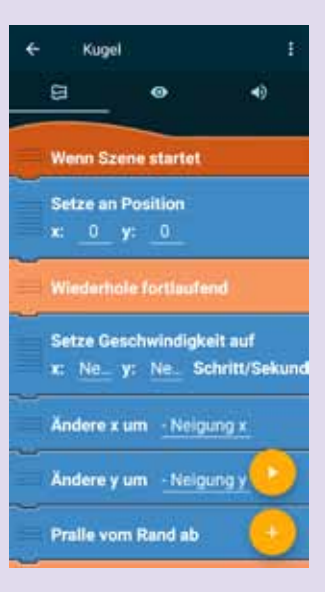

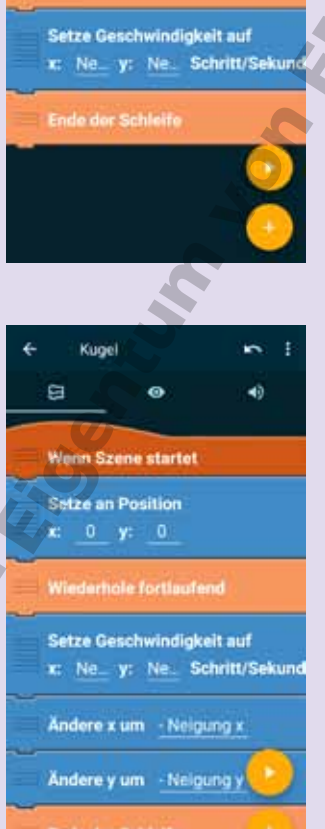

Kugel

െ

Wenn Szene startet **Setze an Position** x: 0 y: 0 Windows ole Institute

臼

## Sensoren und Aktoren ansteuern ansteuern

### **Aufgabe 2**

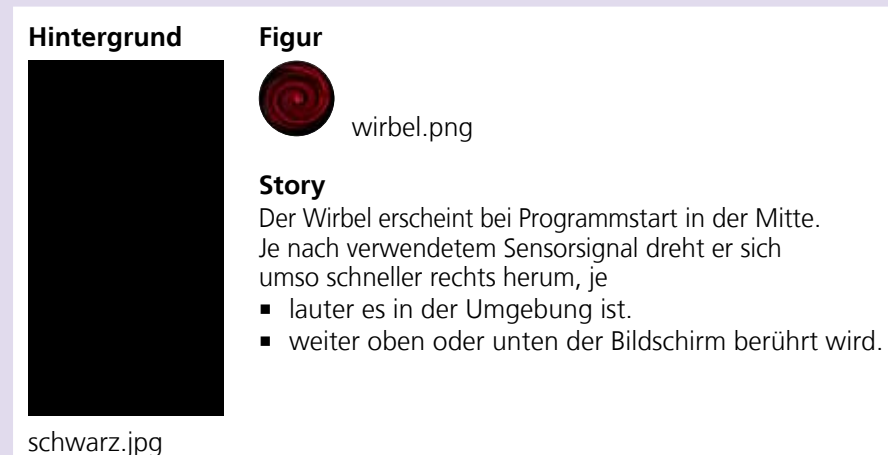

- a) Erstelle ein neues Projekt "Lärm" mit vertikaler Ausrichtung. Lade als Hintergrundbild die Datei schwarz.jpg.
- b) Füge eine Figur "Wirbel" hinzu und wähle das Bild wirbel.png aus. Lass die Figur automatisch in der Mitte des Bildschirms platzieren.

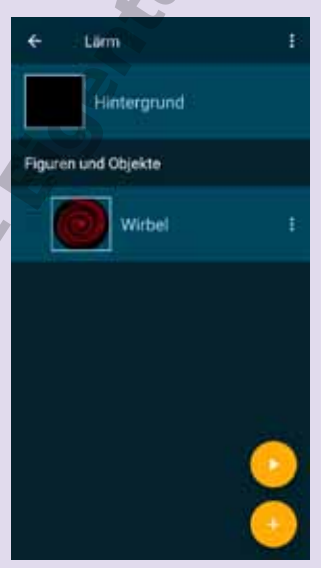

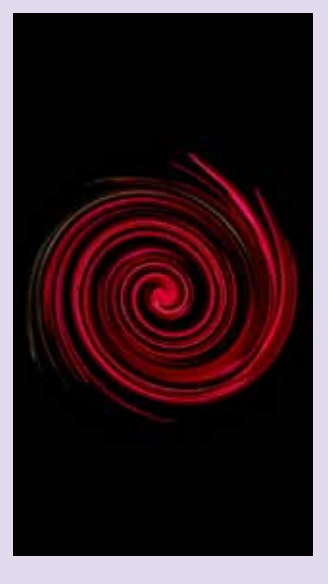

EMPS Kraws

- c) Füge aus der Kategorie "Ereignisse" den Baustein "Wenn Szene startet" ein.
- d) Füge aus der Kategorie "Steuerung" den Baustein "Wiederhole fortlaufend" ein.

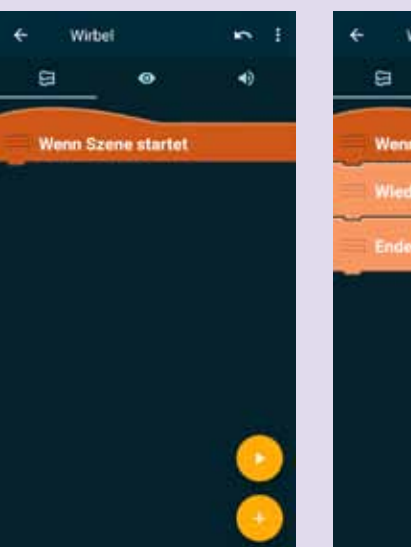

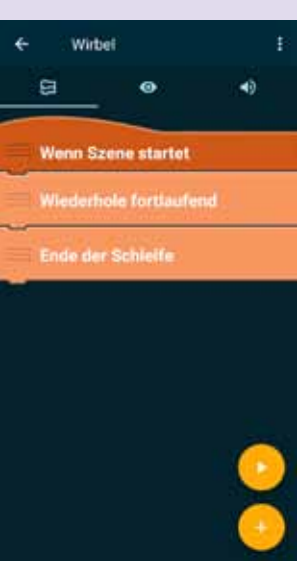

### Automatisierte Prozesse und Datenverwaltung

### Sensoren und Aktoren ansteuern

e) Füge aus der Kategorie "Bewegung" den Baustein "Nach rechts drehen ... Grad/Sekunde" ein. Setze den Parameter auf "15 x Umgebungslautstärke".

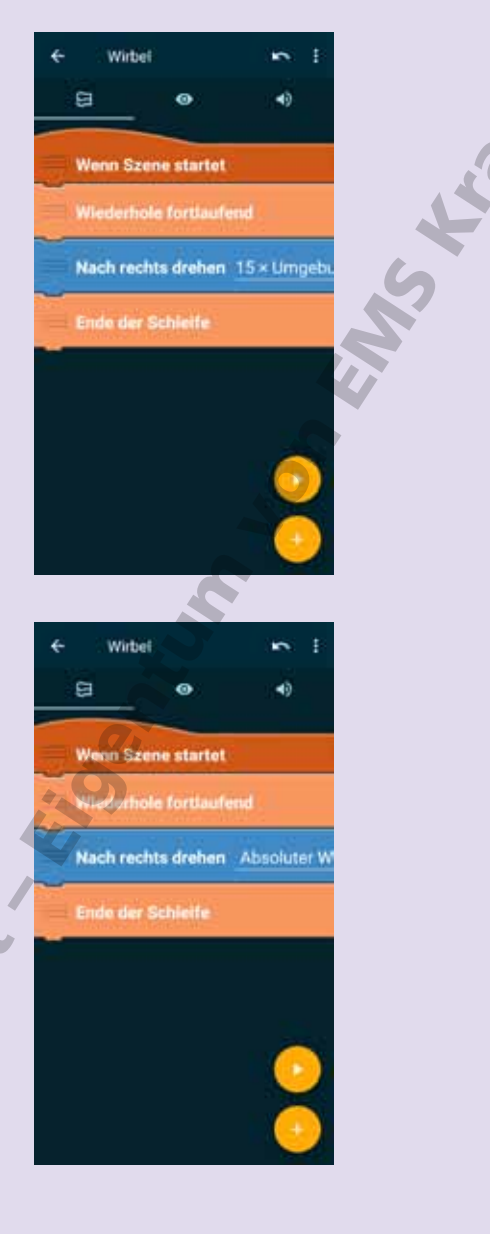

Alternative zur Umgebungslautstärke:

ielser.

 Setze den Parameter auf "Absoluter Wert(Bildschirm berührt y)".

Sikon turning

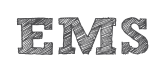